# **Zoom Virtual Meetings**

# **Joining and creating virtual online meetings with Zoom**

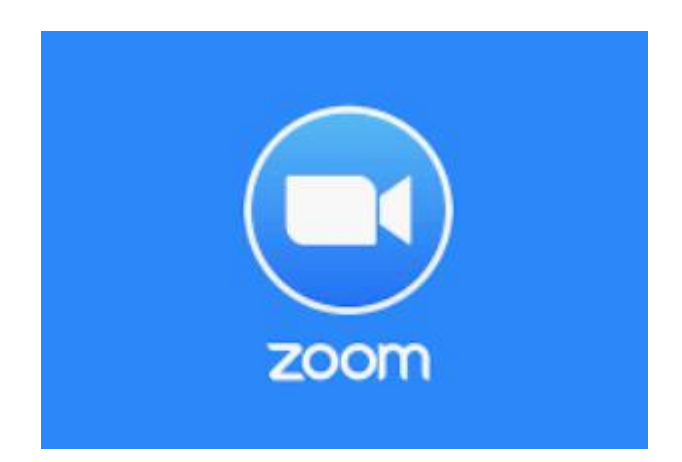

**March 2020 Rev 1.0**

# Contents

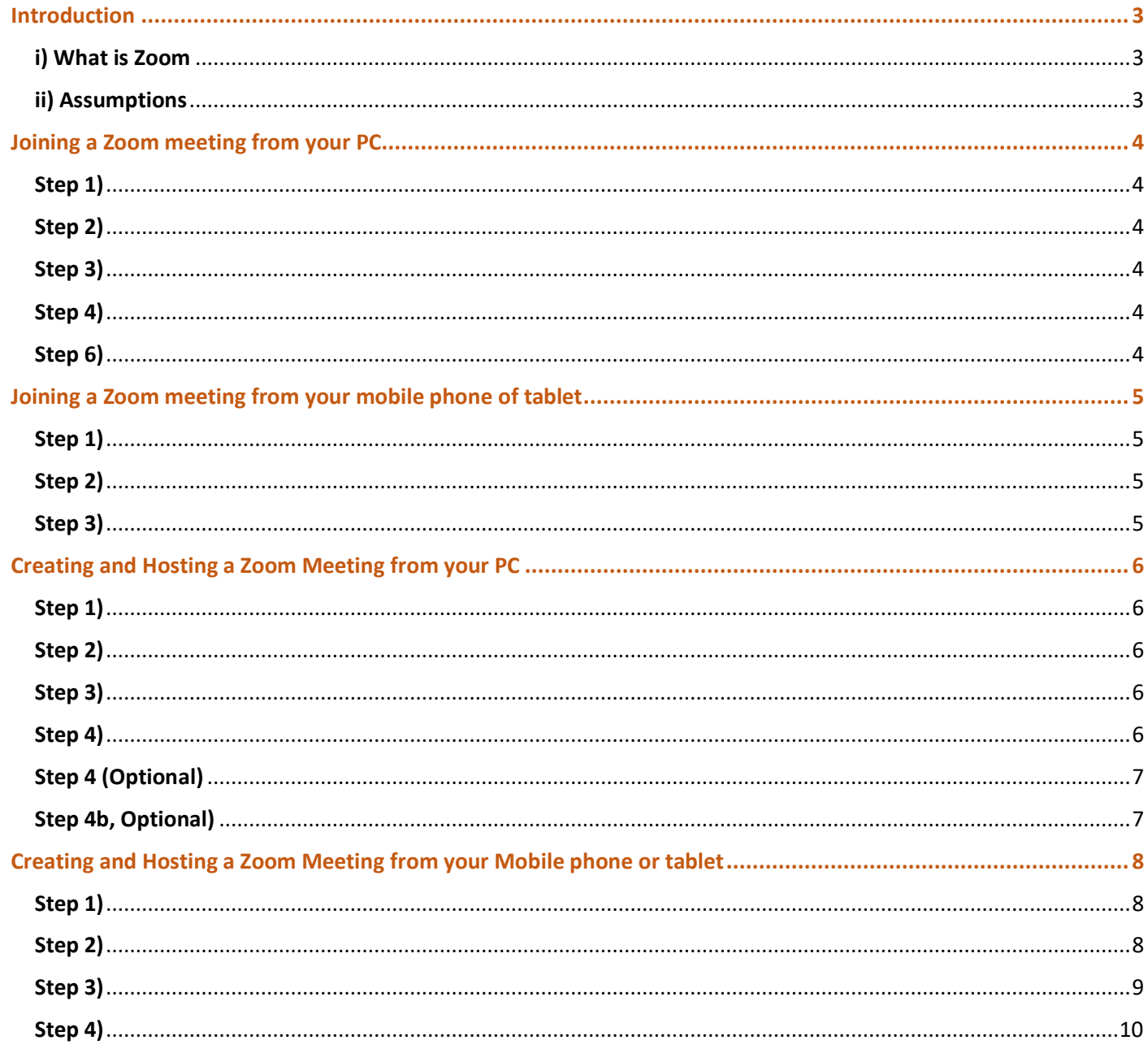

# <span id="page-2-0"></span>Introduction

#### <span id="page-2-1"></span>i) What is Zoom

- "*Zoom*" is a company that provides video conferencing, online meetings, chat, and mobile collaboration services
- It is free to join a Zoom meeting, and you do not need to create a Zoom account to join a meeting, you only need to know the meeting number
- It is also free to create (host) a meeting, but you are limited to 45 minutes maximum video meeting time. You will need to create a Zoom account in order to create (host) a meeting. NB: a paid subscription removes the 45 minutes maximum video meeting time. Otherwise, simply re-start the meeting once the 45 minutes finishes (or re-start the meeting with a few minutes to go!)
- Zoom can be accessed from a PC, Apple computer, mobile phones, and tablets
- For more information, please visit the Zoom website: <https://zoom.us/>

#### <span id="page-2-2"></span>ii) Assumptions

- You already have Internet connection available on your device
- You have already created Zoom account (if you intend to Create and Host meetings)
- This guide makes references to a Computer (PC) running Microsoft Windows 10, and a Samsung Galaxy S10 mobile phone
- The Web Browser used in this document is Google Chrome
- Note; There are many video conferencing applications available, this document is for Zoom only
- Using Zoom via Tablet or Mobile phone, first requires the Zoom "App" to be installed. It is assumed you already have the Zoom app installed -For Android devices: visit the "Google Play" store to download
	-
	- -For Apple devices: visit the Apple store (known as "iTunes Store")

## Zoom costs for Al-Anon Family Groups

There is a cost to the group, a one-off payment of AU\$24 to subscribe to the Zoom meeting set-up facility, then generate a Zoom meeting ID.

Once a sub is paid, the subscriber can set up a useful number of Zoom meetings and generate a useful number of Zoom meeting IDs, all for the one payment. For example, the Geelong district is paying the sub and all groups in our District can have a Zoom meeting ID, for one payment.

# <span id="page-3-0"></span>Joining a Zoom meeting from your PC

### <span id="page-3-1"></span>Step 1)

Ensure you first have the meeting number, or the meeting link. This should be circulated by the Host of the meetings and by group members in general

*\*NB: A "meeting link" automatically opens the zoom webpage (or the Zoom App) and enters the meeting number for you. But for this document we will assume you have been given only the meeting number by itself*

• A meeting link is in the form of: https://us04web.zoom.us/j/5770532397

• A meeting number in the form of: **577-053-2397**

#### <span id="page-3-2"></span>Step 2)

Open your web browser and browse to the follow website: <https://zoom.us/>

Find the "join a meeting"

the page and click on Join

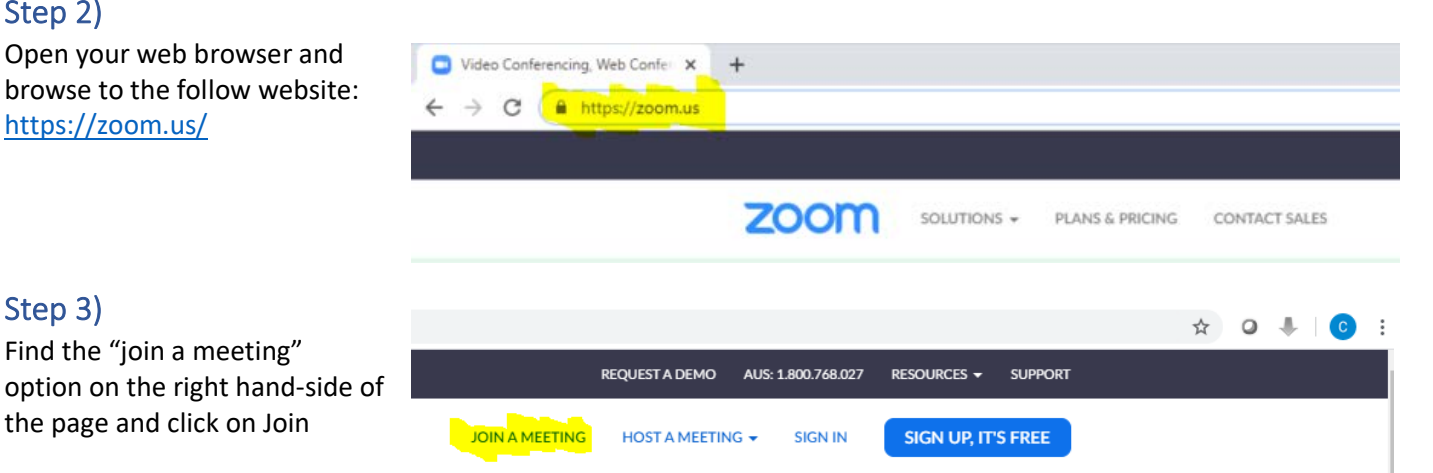

### <span id="page-3-4"></span>Step 4)

<span id="page-3-3"></span>Step 3)

Enter your specific meeting number into the box

Join a Meeting

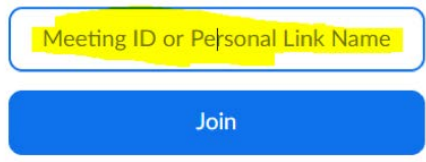

#### **Step 5)**

If this is your first time using Zoom on the Computer, it will prompt you to accept a small download. Accept and open the downloaded file

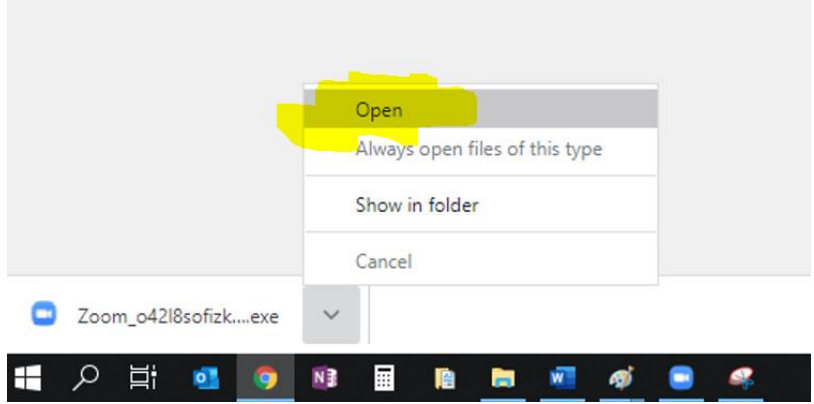

#### <span id="page-3-5"></span>Step 6)

Once the file is installed it will open a zoom window; Click on "join meeting" and proceed into the virtual meeting. The quality of the user experience will always depend on how good your internet connection is. In the event that the quality is poor, turn off your camera and use audio only; this will increase the experience of the meeting It's a good idea to also go on 'Mute' when not speaking, this will prevent the active speaker window from flicking around due to background noise of other people in the meeting

# <span id="page-4-0"></span>Joining a Zoom meeting from your mobile phone of tablet

### <span id="page-4-1"></span>Step 1)

Open the Zoom App on your phone, and tap on the "join a meeting" button

(your screen may look slightly different than below)

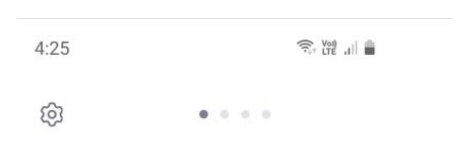

**Start a Meeting** 

Start or join a video meeting on the go

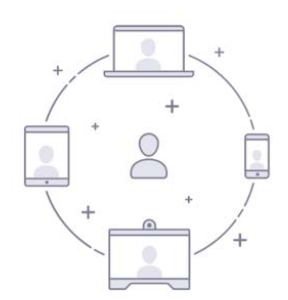

<span id="page-4-2"></span>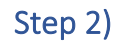

Enter the meeting number in the "meeting ID" field at the top and enter your display name (this can be anything). And then press on "join meeting"

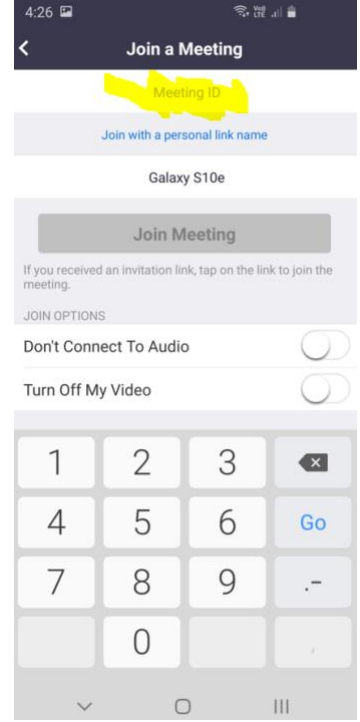

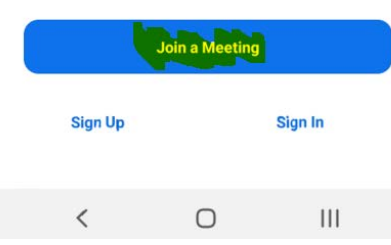

#### <span id="page-4-3"></span>Step 3)

You will proceed into the meeting.

*\*\*Remember, if you have been given a meeting link, the Zoom app will automatically open and the meeting number will be added automatically*

# <span id="page-5-0"></span>Creating and Hosting a Zoom Meeting from your PC

#### <span id="page-5-1"></span>Step 1)

Navigate to<https://zoom.us/> and sign in with your Zoom account *(NB, This section assumes you have already created your free Zoom account)*

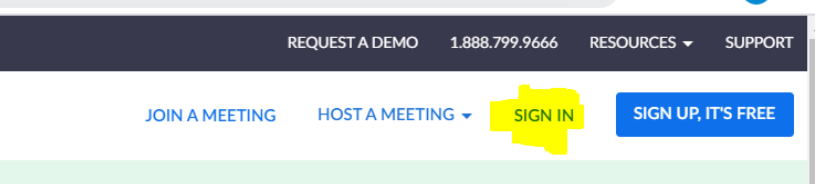

#### <span id="page-5-2"></span>Step 2)

Once logged in, you will come to your Profile page. Take note of your meeting number and meeting ID; this will be the information other people will need in order to join your meeting..! You can either SMS or email your meeting information to others

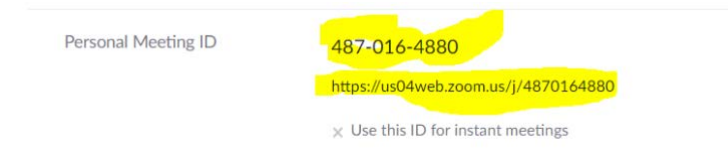

### <span id="page-5-3"></span>Step 3)

Click on "Host a meeting" in the right hand corner, and choose either with Video or without Video

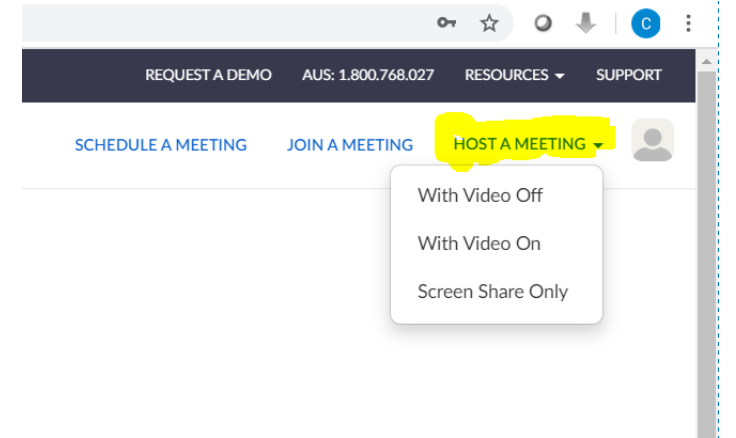

#### <span id="page-5-4"></span>Step 4)

Click on "Open Zoom" when prompted (or accept the download if you have not used Zoom before on your computer). The meeting will now commence, and others can join. Congratulations...! (NB; Remember, the free account has a 40 minute maximum meeting time. You will need to re-start the meeting after 40 minutes)

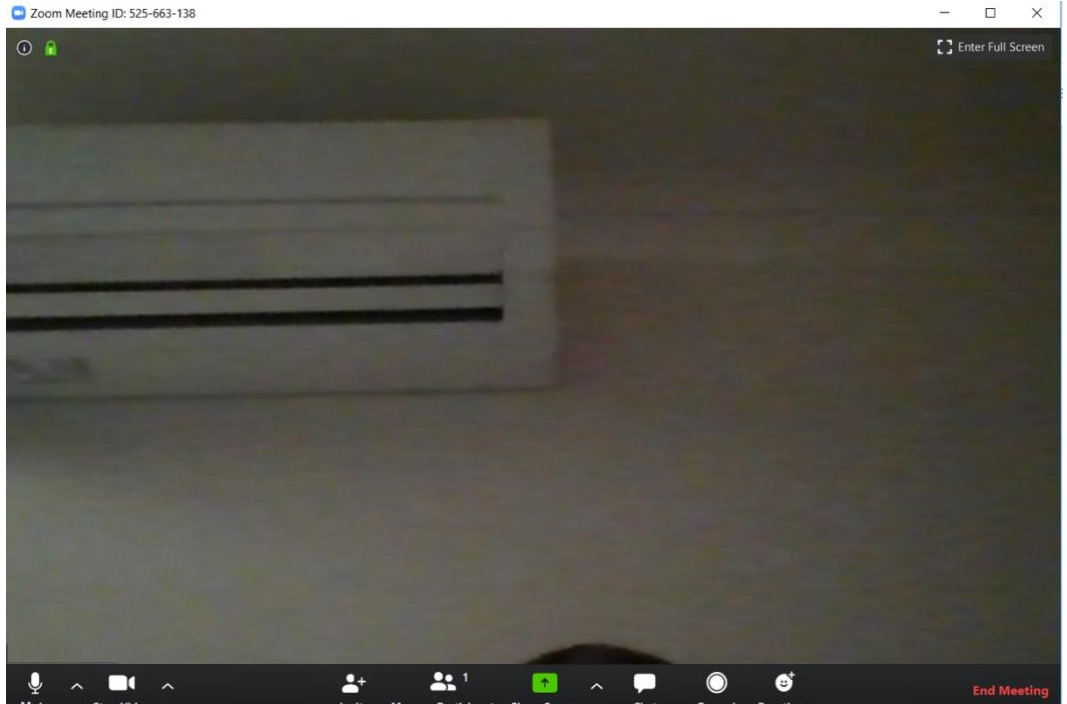

2 Zoom Meeting ID: 525-663-138

#### <span id="page-6-0"></span>Step 4 (Optional)

Alternately, you can choose to "Schedule a new Meeting". This creates a unique meeting ID & number for each meeting rather than use your permeant meeting number assigned to your account. You might want to do this if you want to have a specific meeting ID for each meeting you intend to host

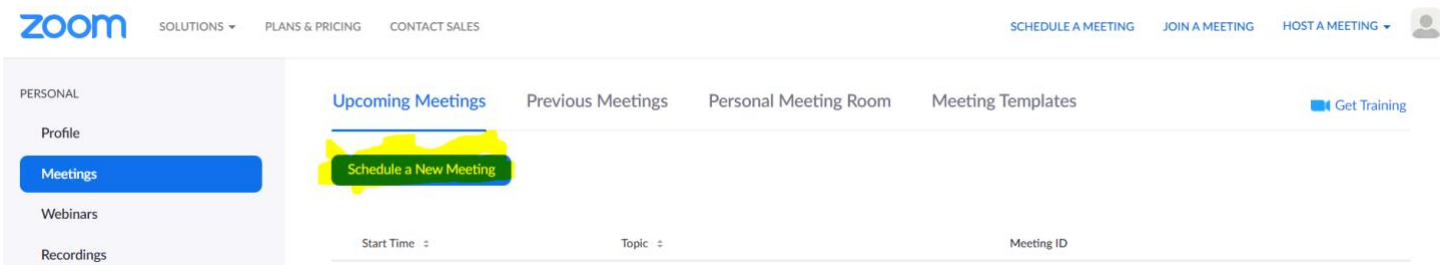

### <span id="page-6-1"></span>Step 4b, Optional)

Once you click on "Schedule a New meeting", you will be presented with form; fill out the information as needed and click on "Save" at the bottom of the form.

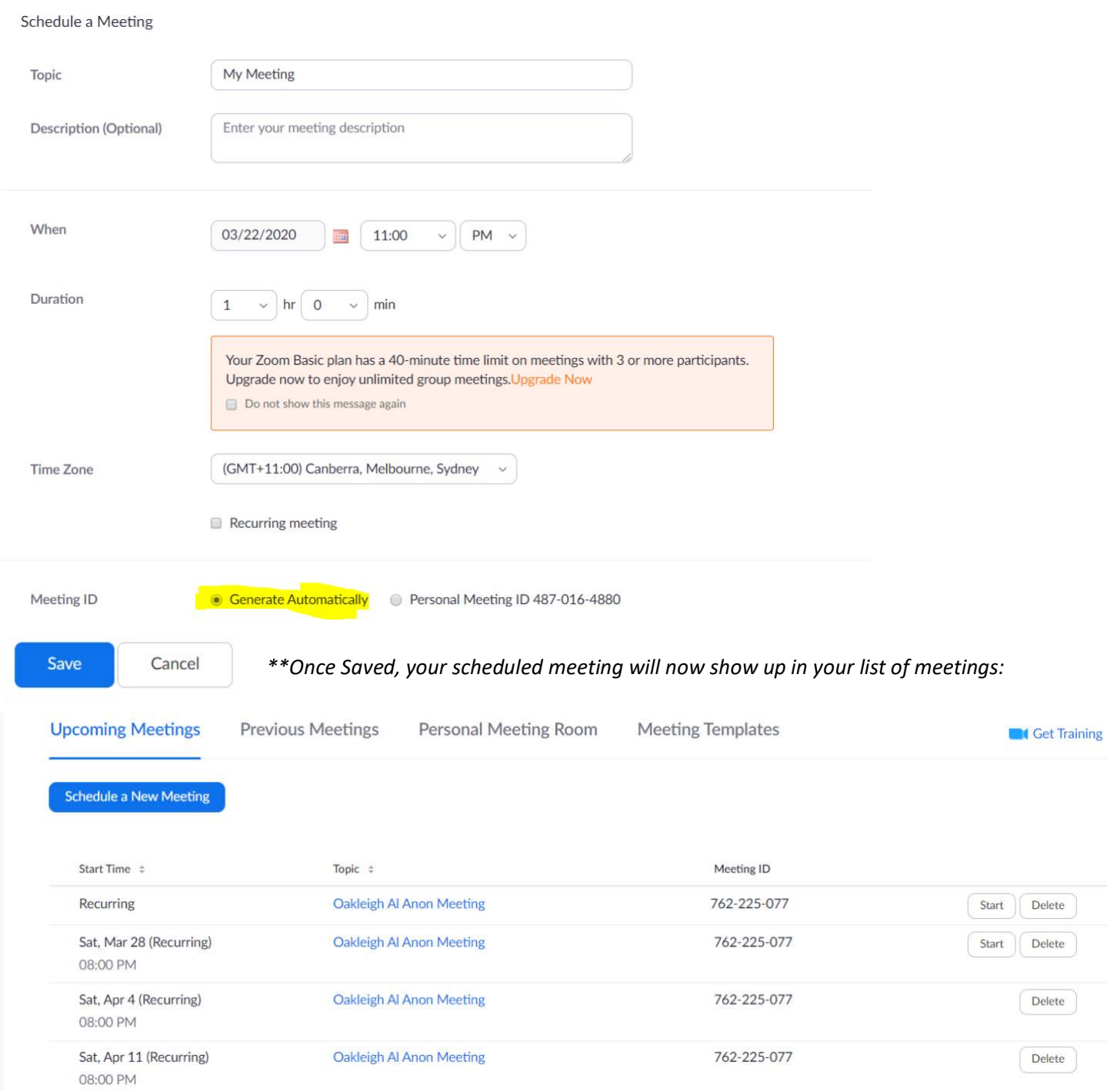

# <span id="page-7-0"></span>Creating and Hosting a Zoom Meeting from your Mobile phone or tablet

### <span id="page-7-1"></span>Step 1)

Locate and Open your Zoom app on your device

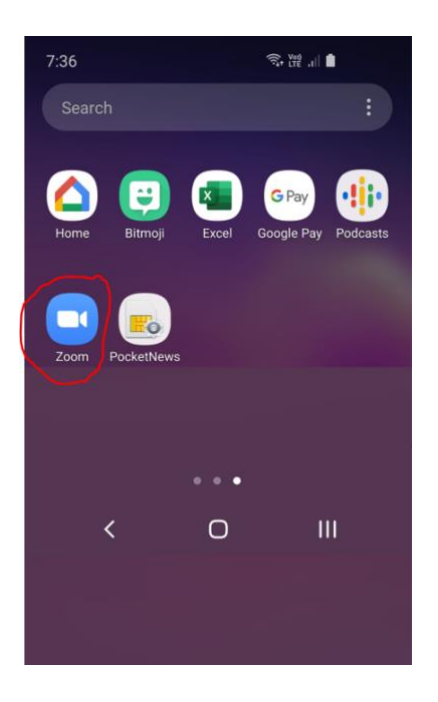

## <span id="page-7-2"></span>Step 2)

Press the "sign in" option and enter your Zoom account details

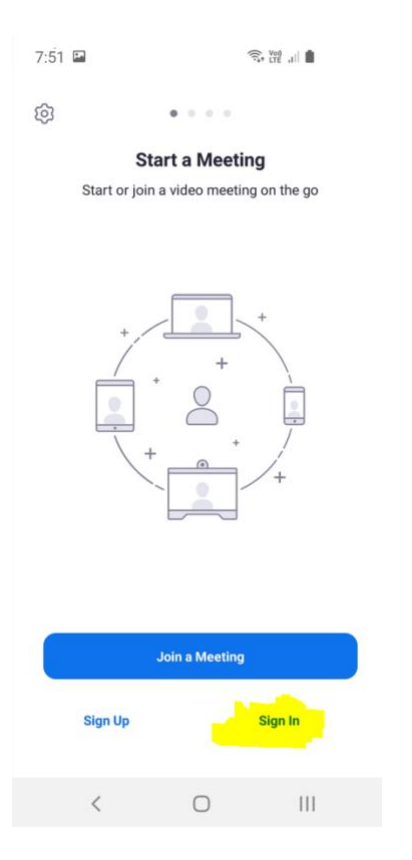

#### <span id="page-8-0"></span>Step 3)

Once signed in, you have the option to simply start a "**New Meeting**" with the meeting ID associated with your Zoom account.

Or, you can choose to "Schedule" a meeting with its own unique meeting ID; you might want to do this if you want to have a specific meeting ID for each meeting you intend to host

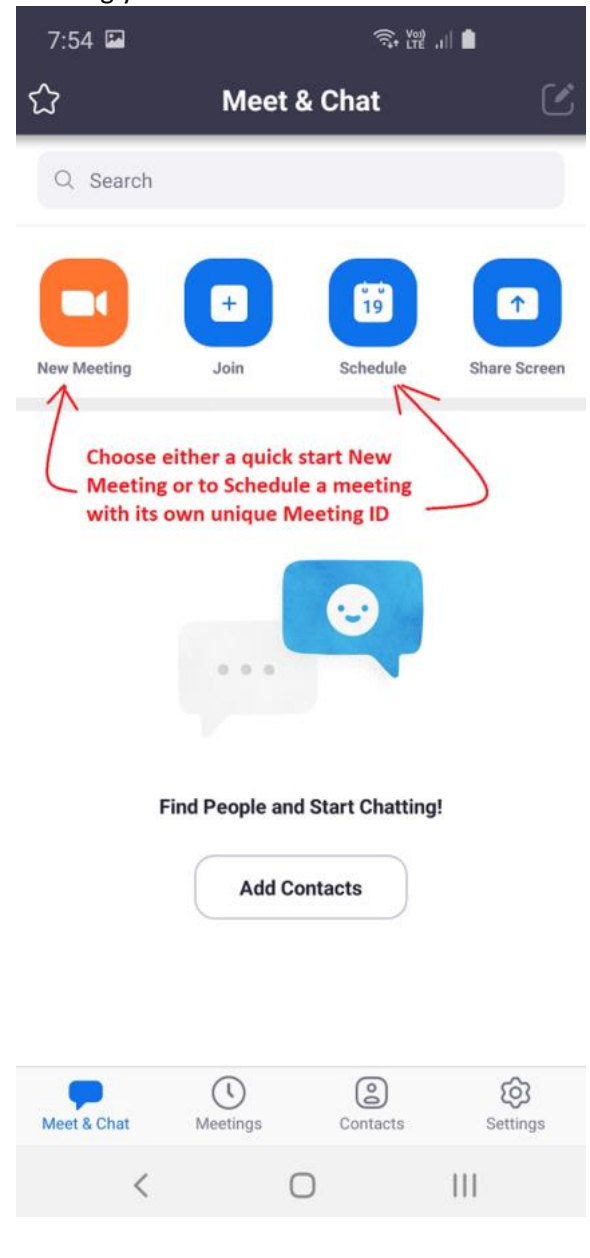

*\*\*If you choose to "Schedule" a meeting rather than a quick start "new meeting", go through and fill out all the relevant details; taking note of the meeting ID that is generated; you will need to send this to everyone else so they can join..!*

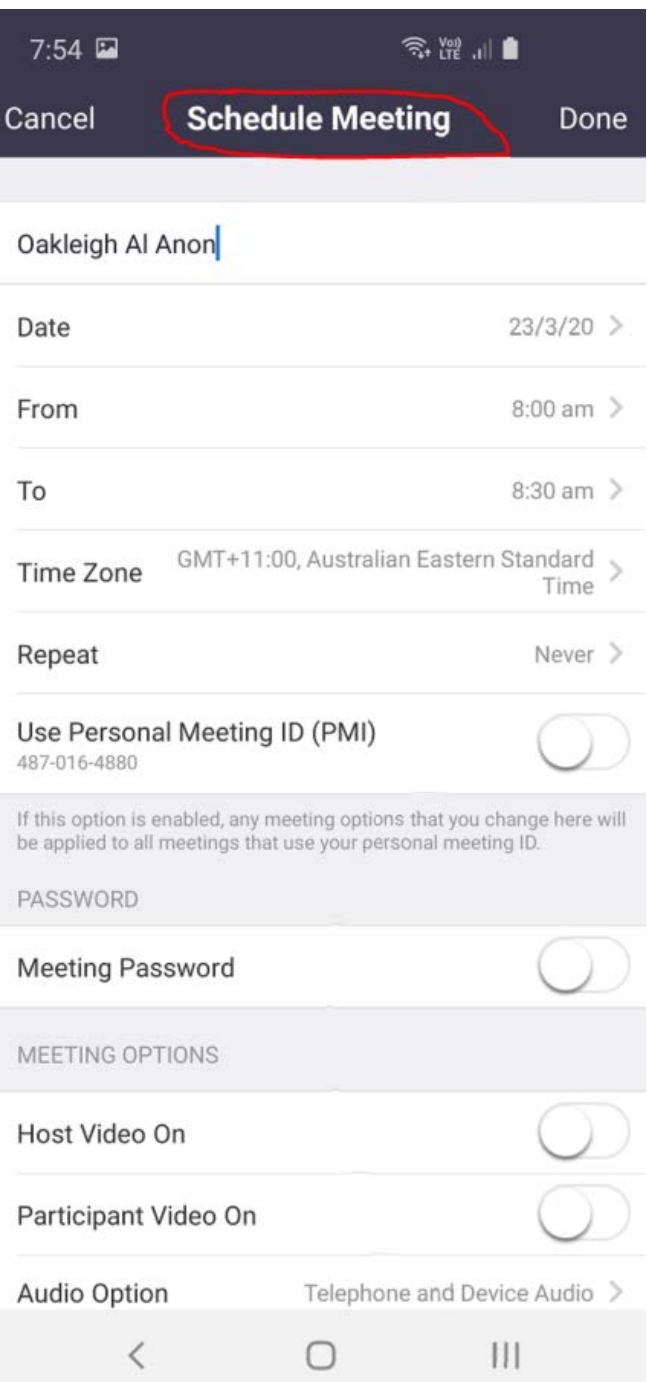

# <span id="page-9-0"></span>Step 4)

Once the meeting starts, you can always see your meeting ID at the top of the screen (Others will need this number to join)

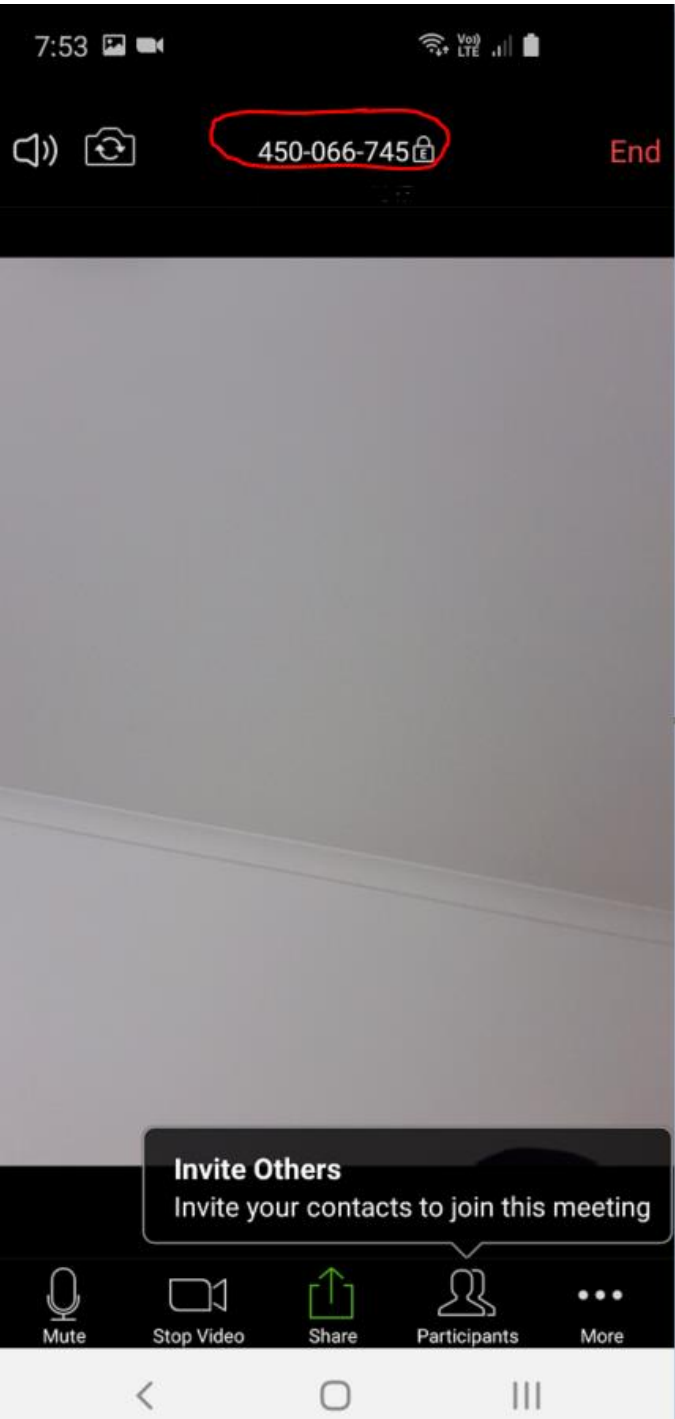